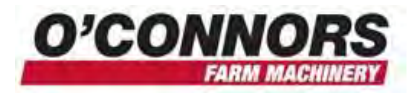

# **Setting Swath & Implement Widths**

# **Adjusting Swath Width and Offset**

Set your implement to the width between the furthest Left hand and the furthest Right hand tyne, nozzle etc and add 1 row width. ie – for a machine with a row width of 12 inches, add 12 inches to the total width. You will most likely have to convert it to meters to add to the screen.

Go to the field and work up 2 sections with a skip between at least  $50 - 100$ m long in the same direction. Go back and come back from the other direction and stop when you are level with the first 2 runs. (See pictures below)

Check the distance between the last tyne of each run on each side They should add to 2 row widths. They should also be equal. eg – for a 12inch row width, you should have 12 inches between each side which adds to 24 inches.

#### **Implement set up correctly**

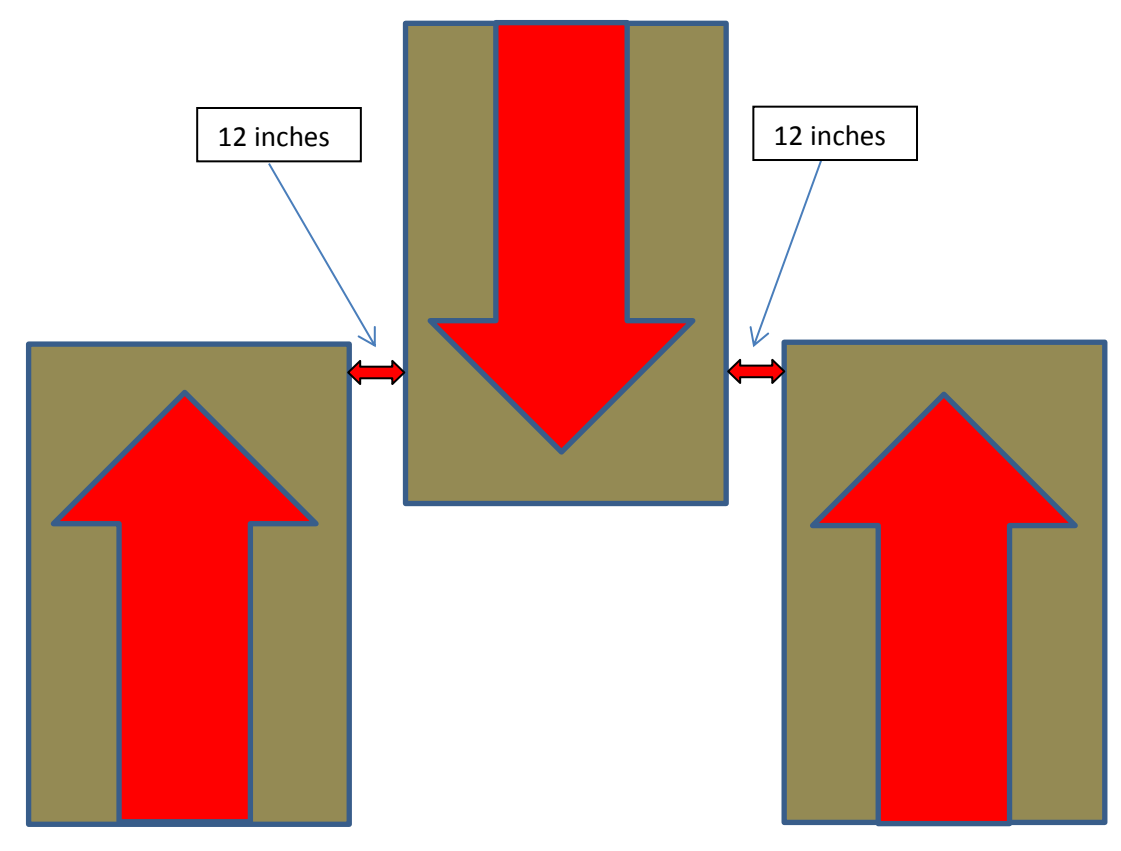

Page **1** of **4 © O'Connors Farm Machinery 2013** c:\documents and settings\andhob\my documents\bulletins (o'connors)\fm1000 setup swath & implement widths.docx

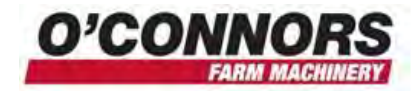

## **Implement pulling to one side**

Sometimes you may get one side different to the other, but between the two measurements they add up to the right amount. In this example we have 8 inches one side and 16 the other side – 24 inches between the two. This means that the offset is wrong, but tells you that the implement width is right.

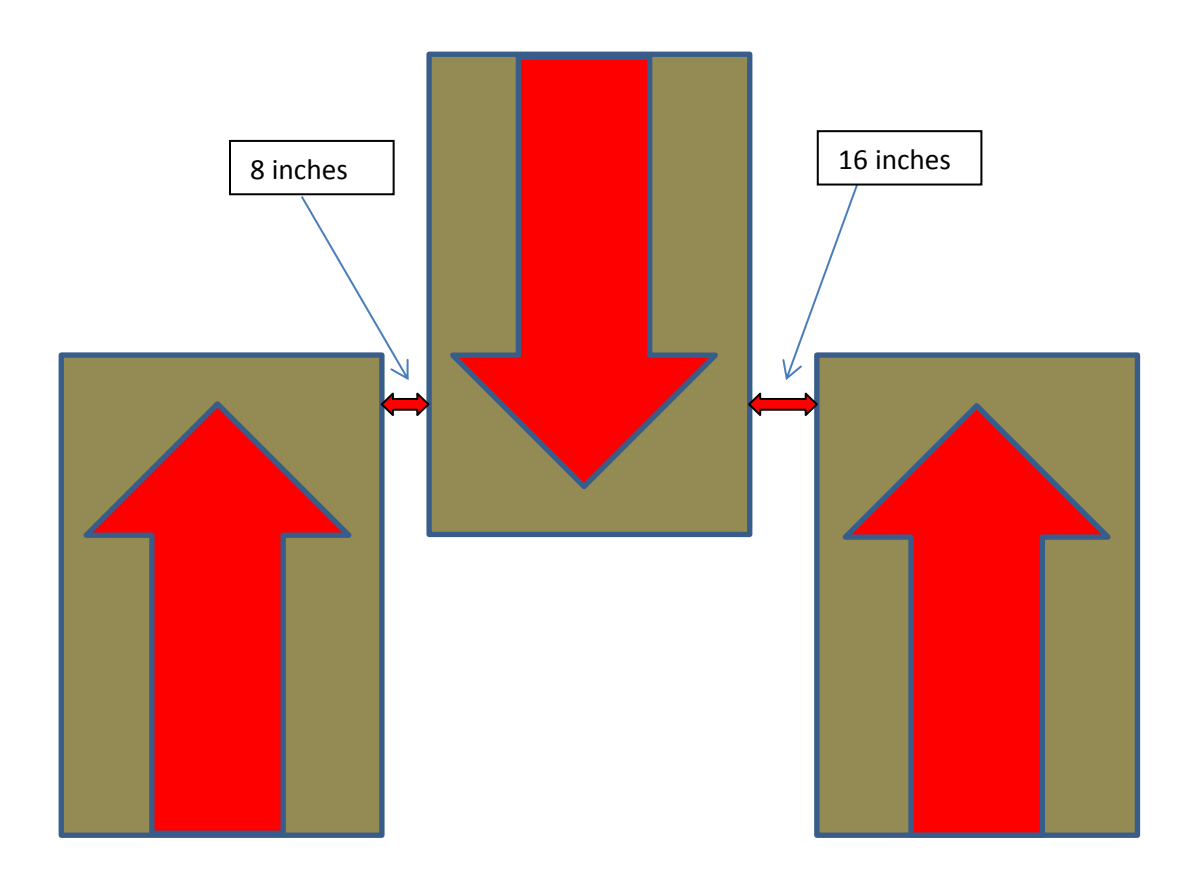

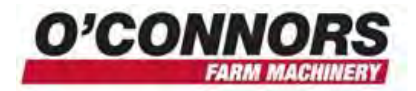

When entering the offset, you can set the input to be either metric or imperial. In this case we are working with inches when talking row spacing, so choose that method. Enter the amount of offset you want the implement to be offset. In this case we found that the implement is 4 inches offset to the right when viewed from the operator's seat, so we need to offset **½** that amount to the **right**. Think of it as offsetting the tractor to right of the implement which will move the implement to the left. The ½ width accounts for the doubling up effect from coming back from the two swaths being done opposite ways.

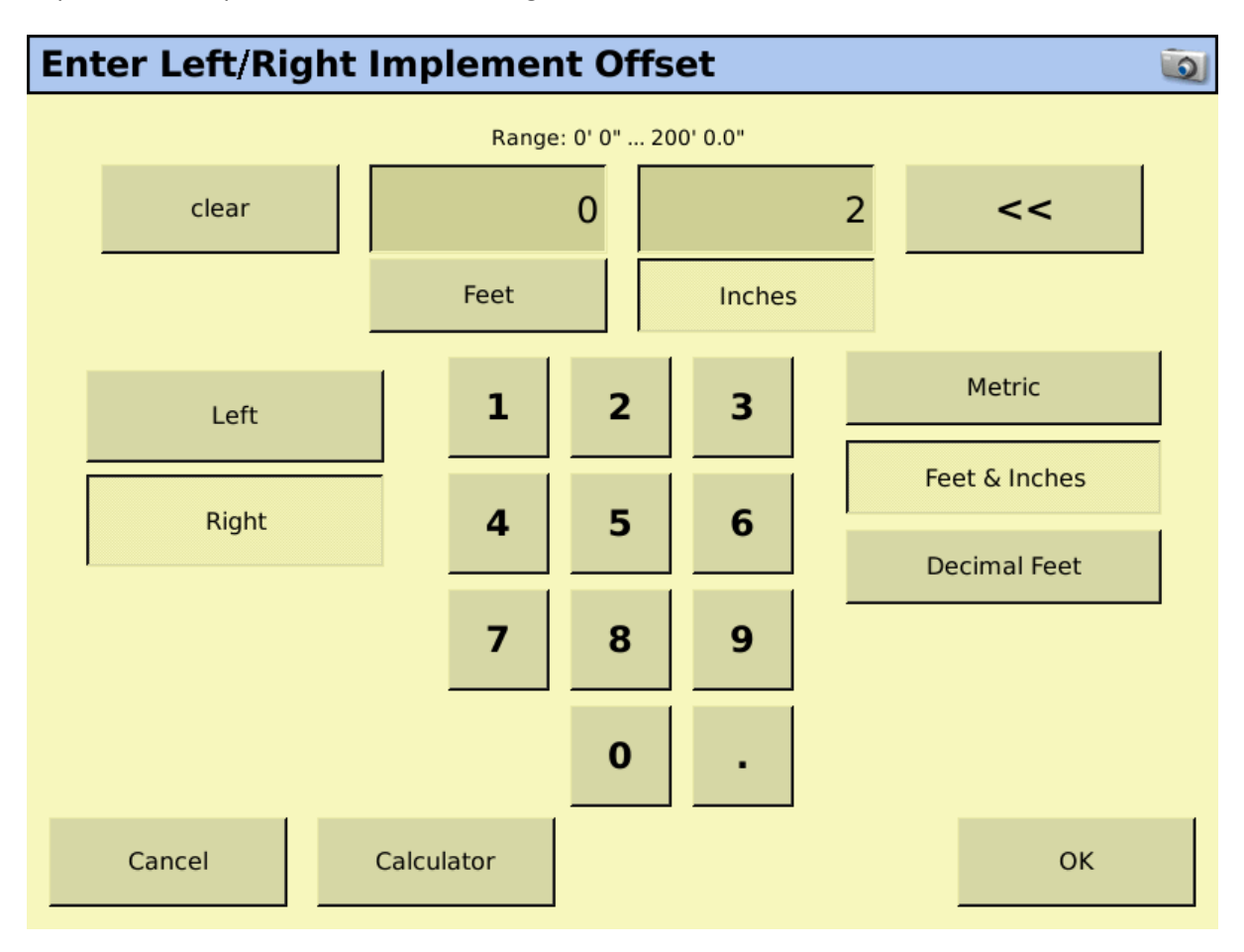

To get to this screen, touch on Configuration>Select your implement>Setup>Measurements>Left/Right Offset

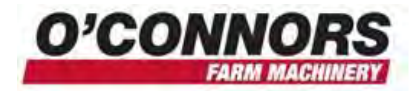

## **Implement width not set correctly**

Sometimes you may have the two sides equal, but they are not the right row width. In this case you have not set the swath width to the correct size. Re-check the width of your implement and add 1 row width. You may have to try a few times till you get the right width

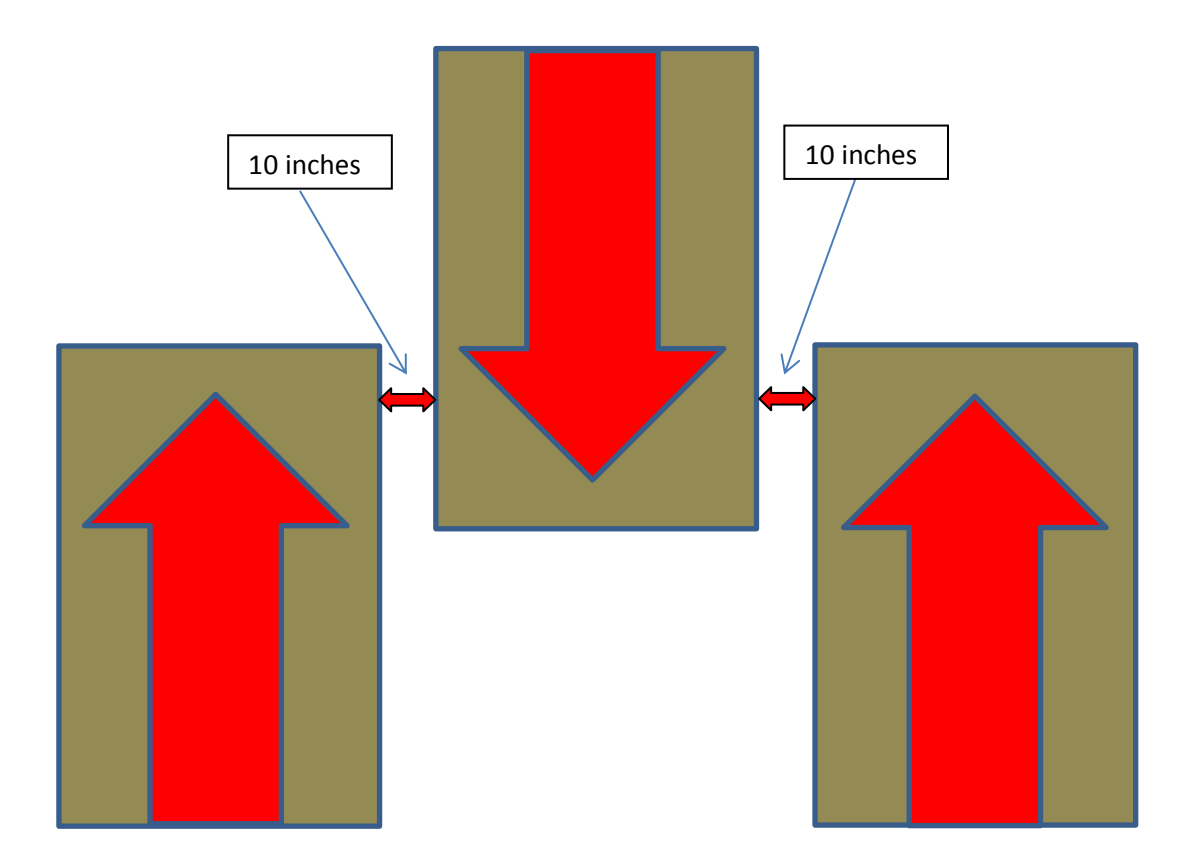